## Yahoo!(ヤフー) フリーメールの登録の手順

## 登録手順-1

すでにYahoo!のサイト画面が出ている場合は、

手順-2へ進んでください。

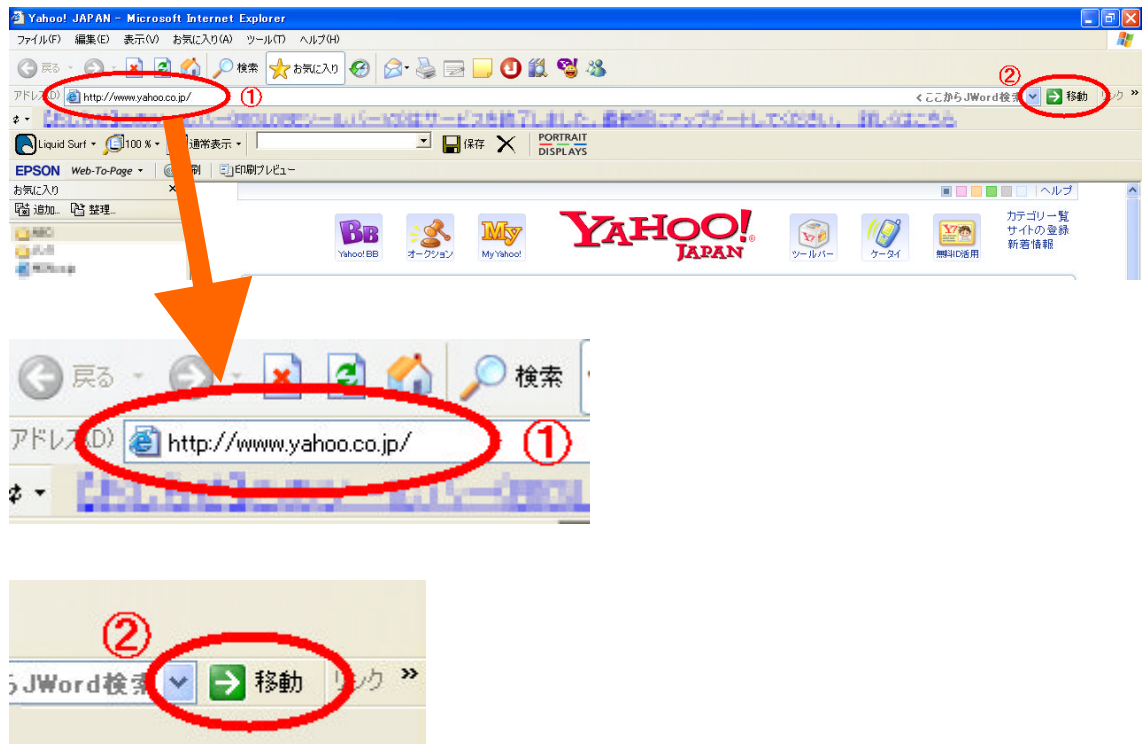

- 1. ①の画面ように [http://www.Yahoo.co.jp](http://www.yahoo.co.jp/) と入力します。
- 2. 入力したら2の画面の移動の箇所を左クリックします。

Yahoo!のサイトに移動します。

## 登録手順-2

この画面が出てきましたね。

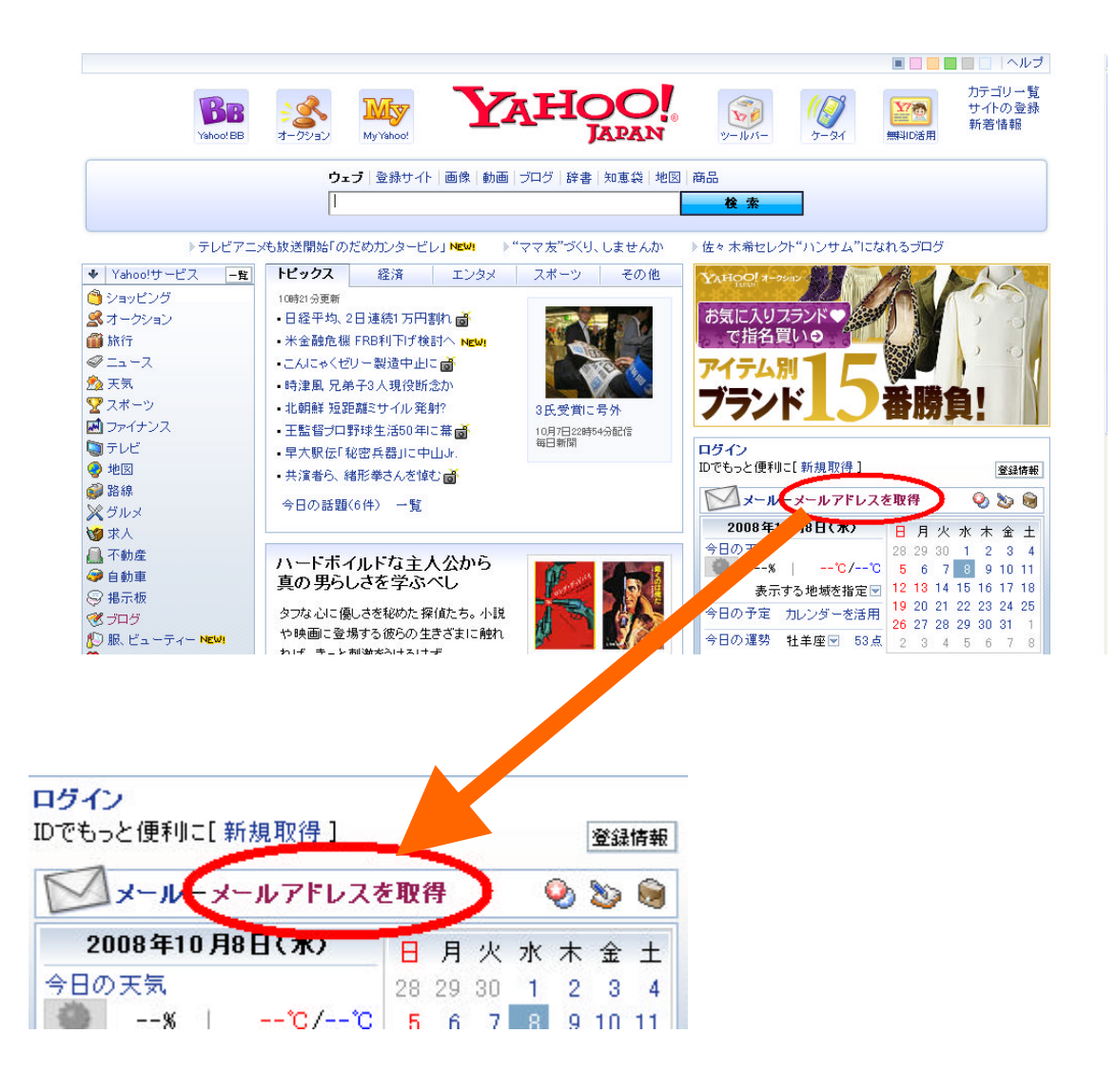

1. メールアドレスを取得の箇所で左クリックします。 次のページの画面になります。

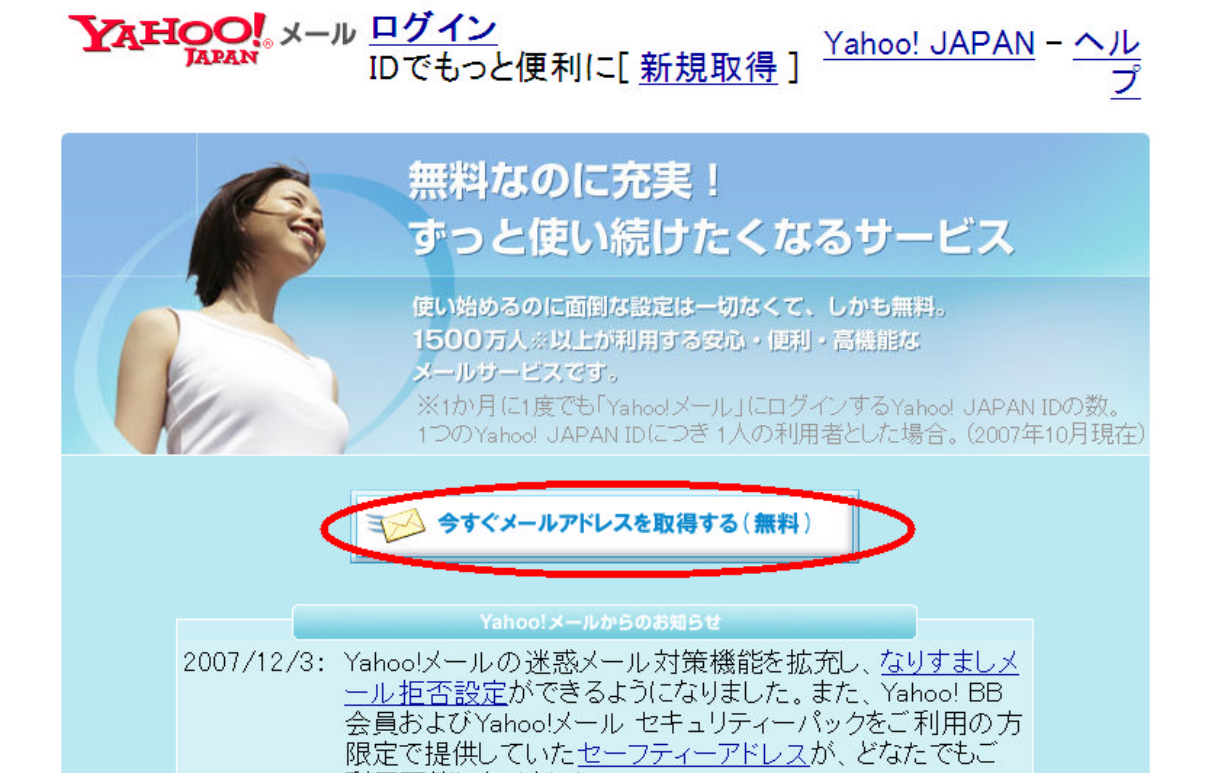

便利

高機能

利用可能になりました。

1.今すぐメールアドレスを取得する(無料)の箇所で 左クリックします。

次のページの画面になります。

安心

YAHOO!

Yahoo! JAPAN - ヘルプ

■ Yahoo! JAPAN ID登録、Yahoo!メール作成

重要<mark>なお知ら</mark> Yahoo! JAPANを装ったメール、偽の情報登録ページを用いて、お客様の<br>**せ 個人情報を<u>不正に聞き出す事例</u>が報告されています。個人情報を入力す**<br>。る際には、アドレス欄が**「edit.yahoo.co.jp/」**になっていることを確認し、 十分ご注意ください。

\* がついている項目はかならず入力し すでにYahoo! JAPAN IDをお持ちの方→ ログイン てください。

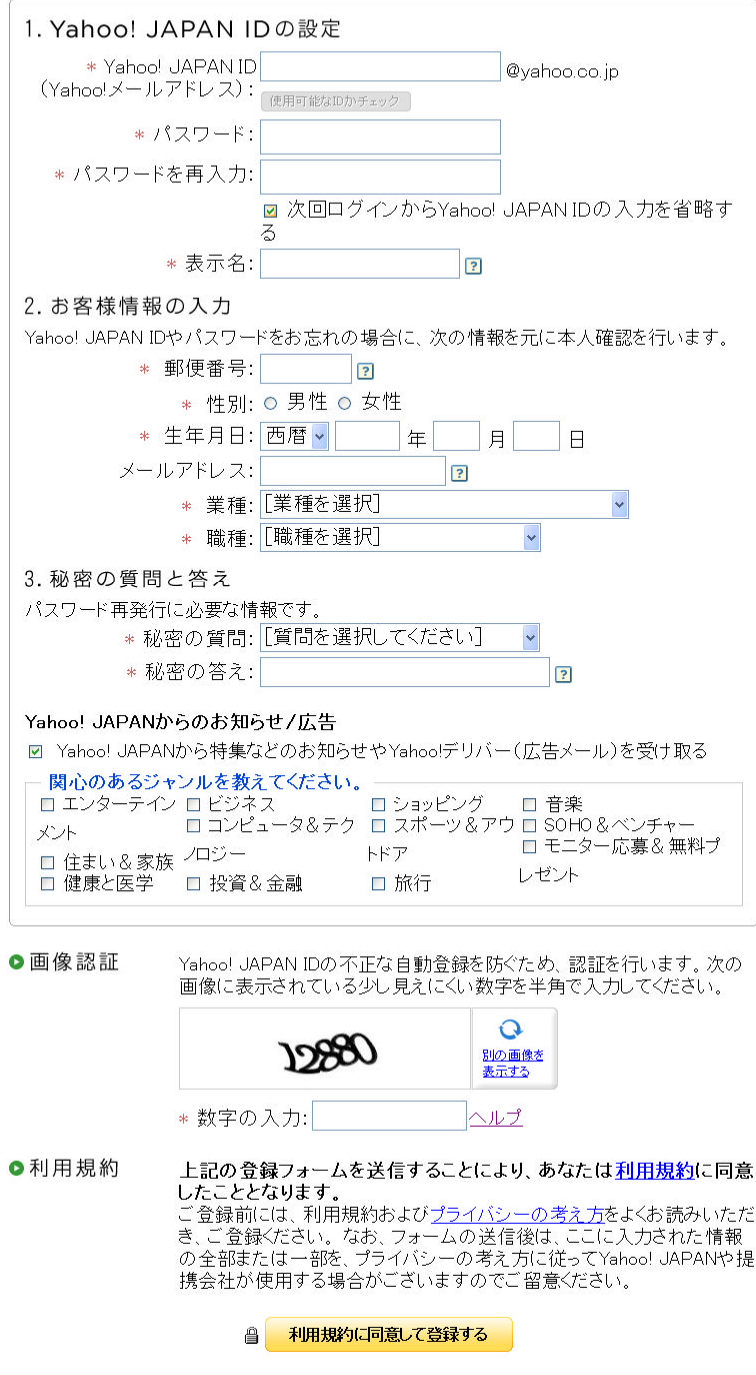

プライバシーの考え方 - 利用規約 - ガイドライン - ご質問・お問い合わせ Copyright (C) 2008 Yahoo Japan Corporation. All Rights Reserved.

## 登録手順-3

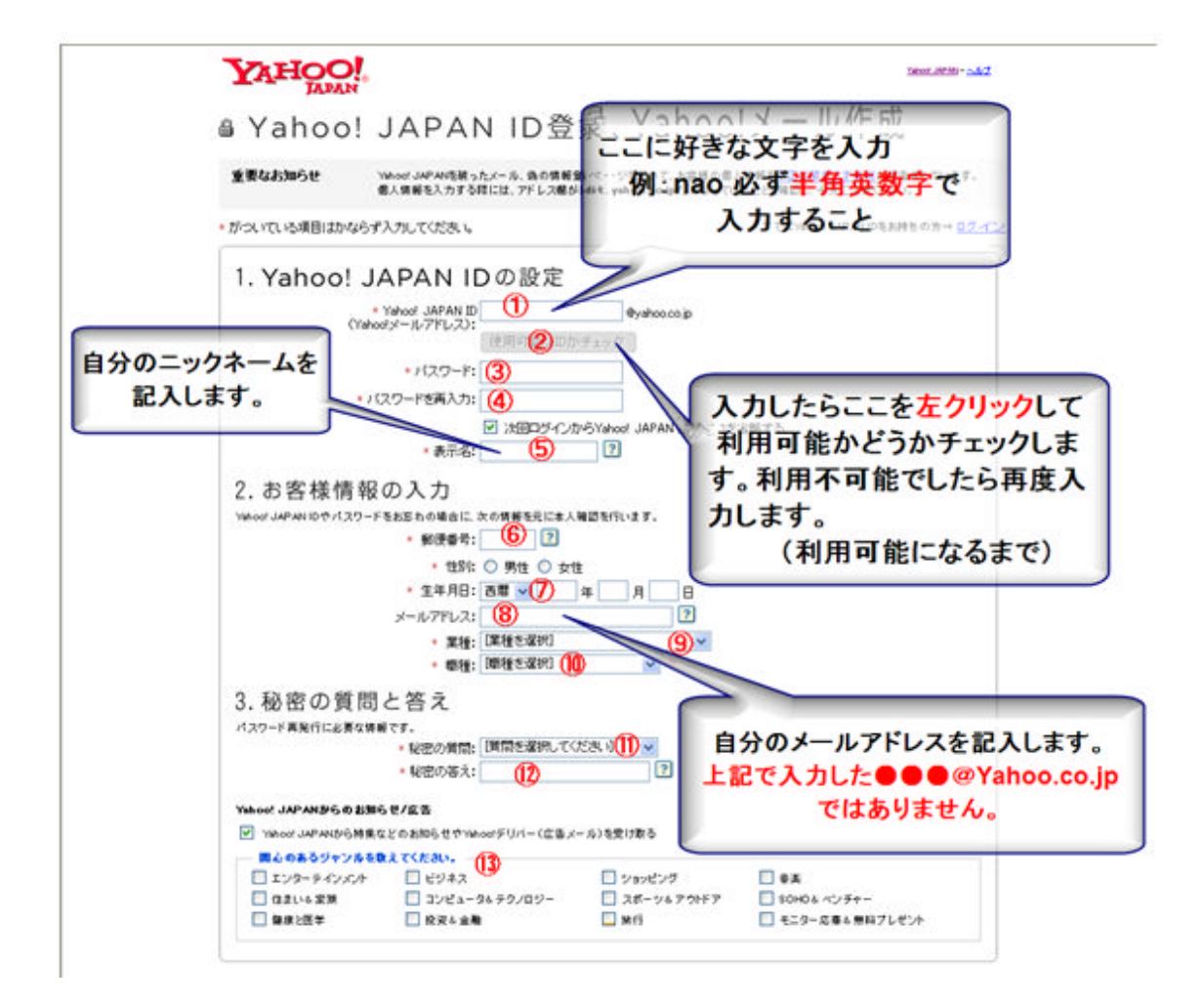

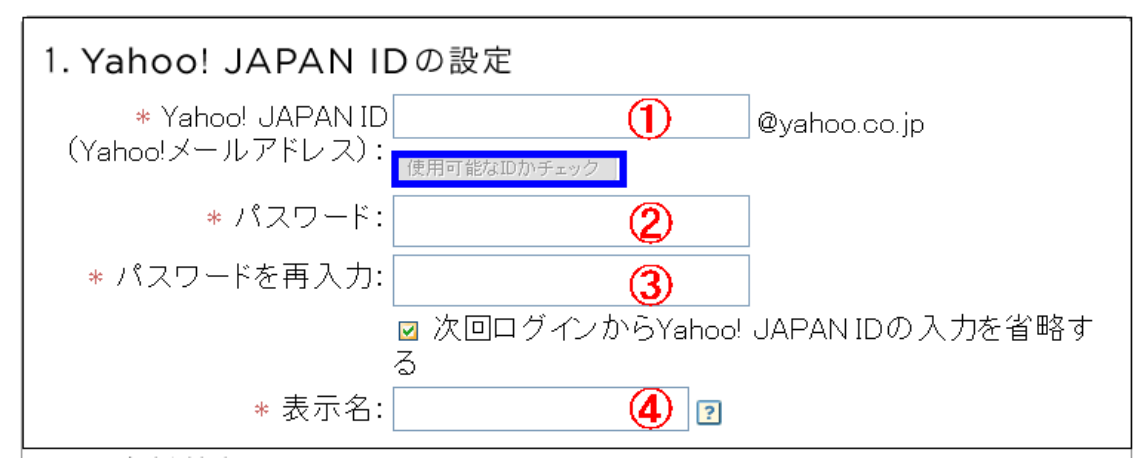

1.①の箇所を左クリックすると 薄い黄色になりカーソルが点滅します。 そこへ 自分の好きな ID を記入します。 例:tomato10 必ず半角英数字で最初はアルファベットにすること。

- 2.記入したら青い枠の「利用可能なIDかチェック」 を左クリック して利用可能かどうかを調べます。
- 3.「このYahoo!Japan IDは使用できません」という 表示が出てきたらやり直しです。 「このYahoo!Japan IDは使用できます。」 この表示が出たらOKです。
	- 上記の例の場合ですと、メールアドレスは Tomato10@Yahoo.co.jp となります。 Tomato10 のところが、あなたの記入したIDが入ります。
- 4.②の箇所にパスワードを記入します。 ③の箇所へ②で記入したパスワードを再入力します。
- 5.④の表示名の箇所に ニックネーム 「例:なお」 を記入します。
- 6.次にお客様情報の入力と秘密の質問と答えを 入力します。
	- 注意:お客様情報の入力の「メールアドレス」欄の 所は、今回登録するメールアドレスではなく 今あなたが持っているメールアドレスを 記入すること。

ここまで記入した事は、印刷しておくか 何かに控えておく事をお薦めします。

全て記入したら 画像認証をします。

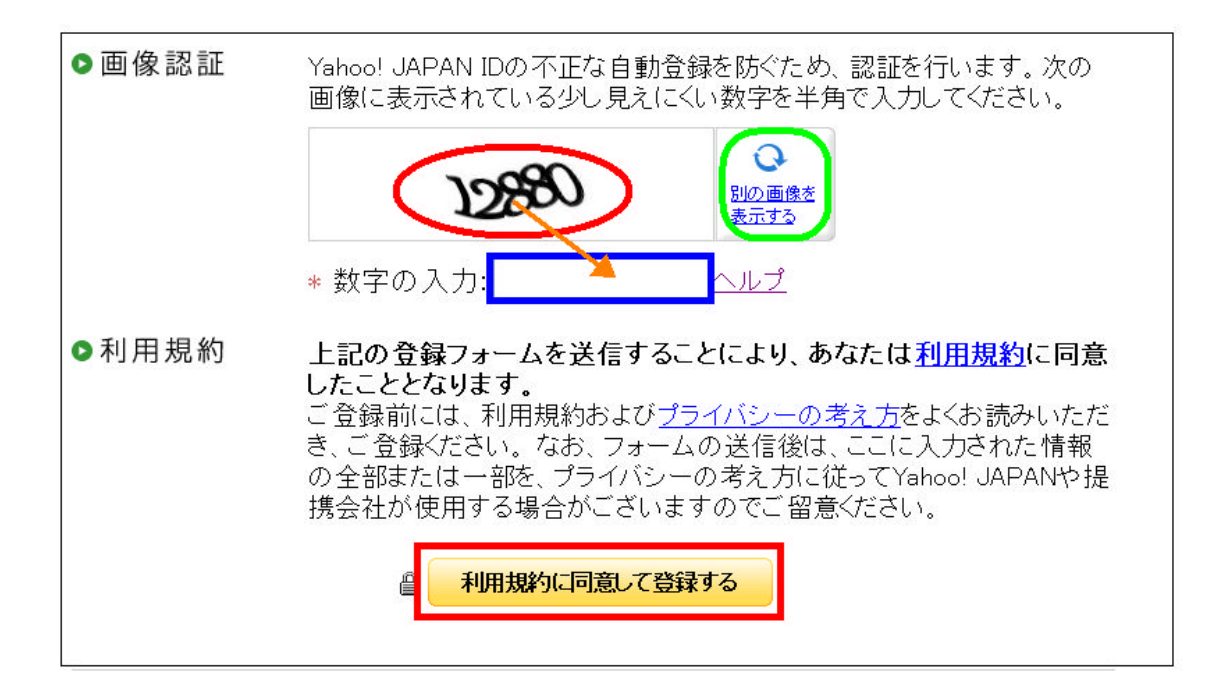

- 7.赤丸の箇所の数字を、青い枠の中へ記入します。 教字がわかりにくかったら、隣の緑枠を左クリックすると 数字が変わります。
- 8.記入したら赤枠の「利用規約に同意して登録する」を 左クリックします。

次の画面が出たら登録完了です。

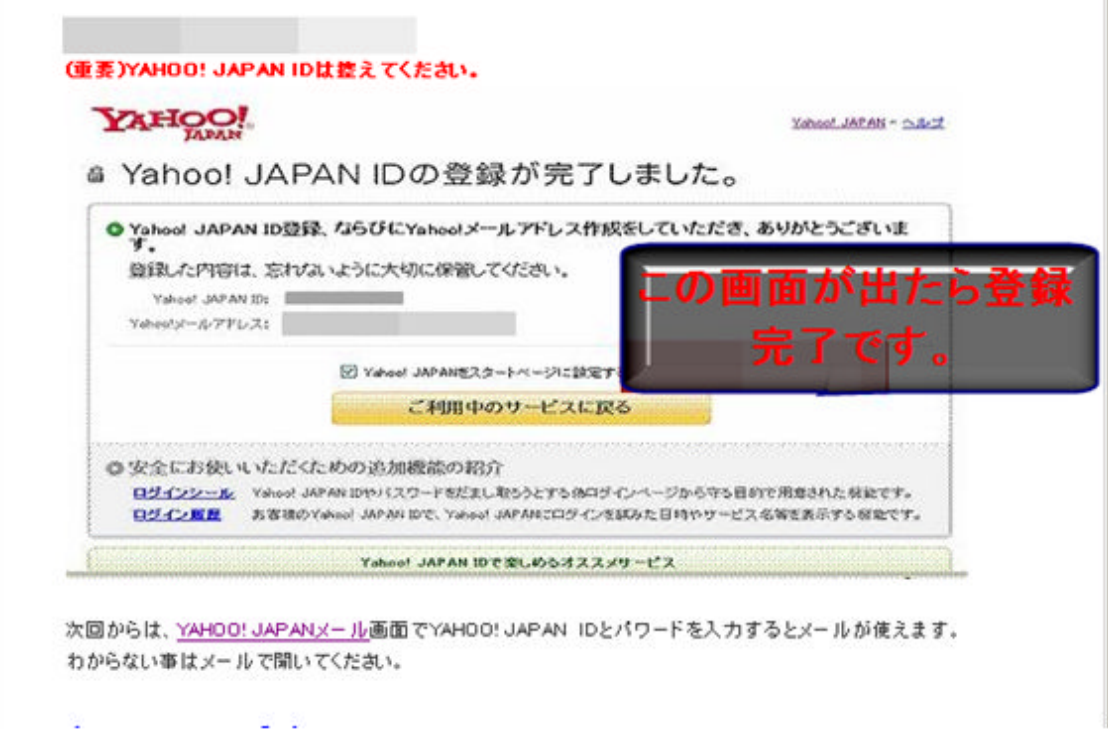

【YAHOO!JAPAN】から登録完了のメールが届きますので 確認してください。

お疲れ様でした。

この手順でいくつでもフリーメールが取得できますので 用途に応じて取得してください。